# Quick Setup Guide

Read the Product Safety Guide first, then read this Quick Setup Guide for the correct installation procedure.

The latest manuals are available at the Brother Solutions

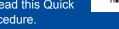

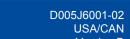

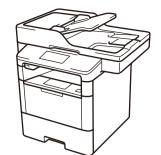

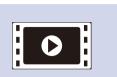

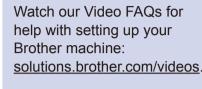

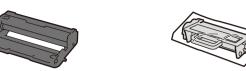

Starter Toner Cartridge

Unpack the machine and check the components

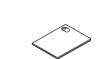

**Product Safety Guide** 

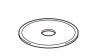

**Installation CD-ROM** 

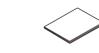

**Basic User's Guide** 

### NOTE:

Center: solutions.brother.com/manuals

· Manuals in Spanish for this model are available on the Brother Solutions Center. (USA only): solutions.brother.com/manuals

Los manuales en español de este modelo están disponibles en el Brother Solutions Center. (Solamente en los Estados Unidos): solutions.brother.com/manuals

You must purchase the correct interface cable for the interface you want to use.

We recommend using a USB 2.0 cable (Type A/B) that is no more than

**Network cable** Use a straight-through Category 5 (or greater) twisted-pair cable.

• The illustrations in this Quick Setup Guide show the MFC-L6900DW.

Drum Unit

(pre-installed)

**Quick Setup Guide** 

**AC Power Cord** 

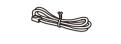

**Telephone Line Cord** 

# Remove the packing materials and install the drum unit and toner cartridge assembly

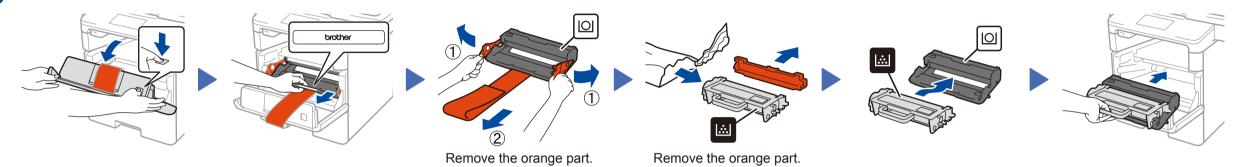

## Load paper in the paper tray

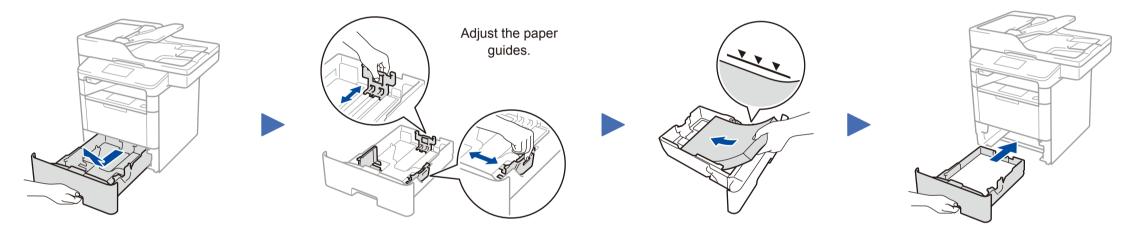

## Connect the power cord and turn on the machine

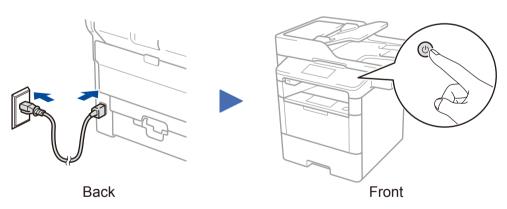

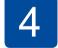

# Connect the telephone line cord

If you do not plan to use the fax feature on this machine, go to step 5

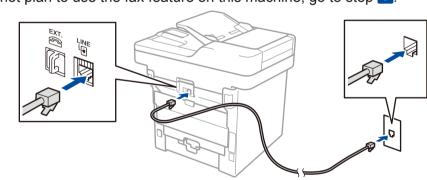

## Select your language (if needed)

- 1. On the machine's Touchscreen, press [Settings] > [All Settings] > [Initial Setup] > [Local Language].
- Press your language.
- 3. Press .

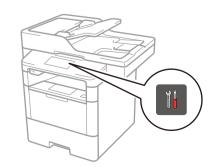

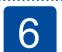

## Configure the machine for faxing

If you do not plan to use the fax feature on this machine, go to step 7.

- For more information on using the fax feature, see the Basic User's Guide.
- Your machine is programmed to automatically receive faxes. To change this default mode, see the Basic User's Guide.

### A. Set the date and time

Press [[Settings] > [All Settings] > [Initial Setup] > [Date & Time].

### **Date**

- 1. Press [Date].
- 2. Enter the last two digits for the year using the Touchscreen, and then press [OK].
- **3.** Enter the two digits for the month using the Touchscreen, and then press [OK].
- **4.** Enter the two digits for the day using the Touchscreen, and then press [OK].

## **Clock Type**

- 1. Press [Clock Type].
- 2. Press [12h Clock] or [24h Clock].

### Time

- 1. Press [Time].
- 2. Enter the time using the Touchscreen.
  - 12h Clock only Press [AM/PM] to select [AM] or [PM].
- **3.** Press [OK].
- 4. Press ...

## B. Set the Station ID

Press | [Settings] > [All Settings] > [Initial Setup] > [Station ID].

### Fax number

- **1.** Press [Fax].
- 2. Enter your fax number (up to 20 digits) using the Touchscreen, and then press [OK].

### Telephone number

- 1. Press [Tel].
- 2. Enter your telephone number (up to 20 digits) using the Touchscreen, and then press [OK].

### Name

- 1. Press [Name].
- 2. Enter your name (up to 20 characters) using the Touchscreen, and then press [OK].
- 3. Press ...

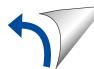

## Connect your machine and install software

Brother regularly updates firmware to add features and fix identified problems. To check for the latest firmware, visit solutions.brother.com/up1.

### Windows® computer with CD-ROM drive

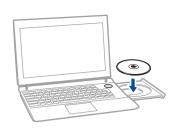

### NOTE:

If the Brother screen does not appear automatically, click (Start) > Computer (My Computer). (For Windows® 8: click the [Signature] (File Explorer) icon on the taskbar, and then go to Computer (This

Double-click the CD-ROM icon, and then double-click start.exe.

### Macintosh/Windows® computer without CD-ROM drive

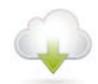

Download the full driver and software package from the Brother Solutions Center.

(Macintosh) solutions.brother.com/mac (Windows®) solutions.brother.com/windows

### Choose your Connection Type:

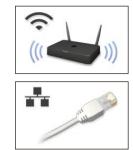

Follow the on-screen instructions to continue installation.

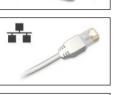

Follow the on-screen instructions to continue installation.

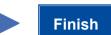

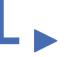

If using a wireless network connection: When the Wireless Device Setup screen appears, select Setup without a USB cable (Recommended).

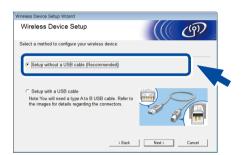

When instructed, go to your machine's LCD

If the LCD screen is blank, press to wake up the device.

a. Press the WiFi icon on the LCD.

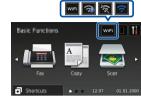

Follow the on-screen instructions to continue installation.

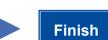

b. Press [WLAN Assistant].

NOTE:

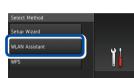

NOTE:

· When finished, restart your computer.

• If connection is unsuccessful, see ? Cannot set up your machine? below.

# WiFi Alternate wireless configuration method (Setup Wizard)

Restart your wireless access point/router.

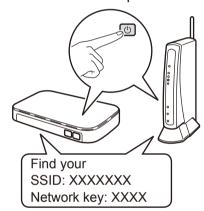

If you cannot find this information, ask your network administrator or wireless access point/router manufacturer.

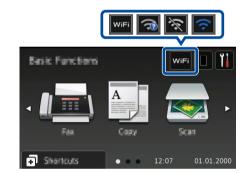

Press wifi > [Setup Wizard] > [Yes].

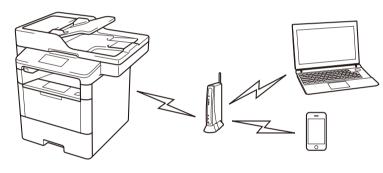

Select the SSID. Enter the Network key.

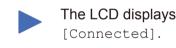

NOTE:

For information on how to enter text, see the printed Basic User's Guide.

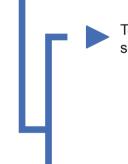

To use with your computer, follow Step 7 until the **Select Machine** screen appears, listing all machines in your network.

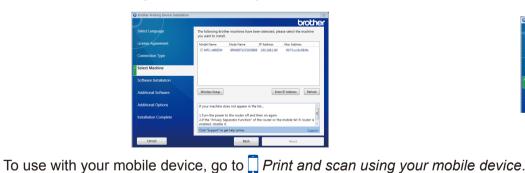

Select your machine.

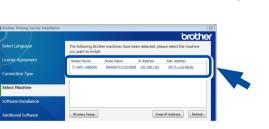

Follow the on-screen instructions to continue installation.

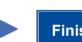

**Finish** 

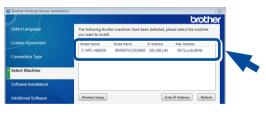

NOTE:

· When finished, restart your computer.

• If connection is unsuccessful, see ? Cannot set up your machine? below.

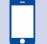

## Print and scan using your mobile device

Before printing from your mobile device, your machine must be configured according to step 7 or River Alternate wireless configuration method (Setup Wizard).

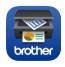

Download "Brother iPrint&Scan" to start using your machine with mobile devices.

solutions.brother.com/ips

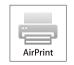

AirPrint is available for OS X and iOS users. For more information, see the AirPrint Guide on your model's Manuals

solutions.brother.com/manuals

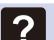

## Cannot set up your machine?

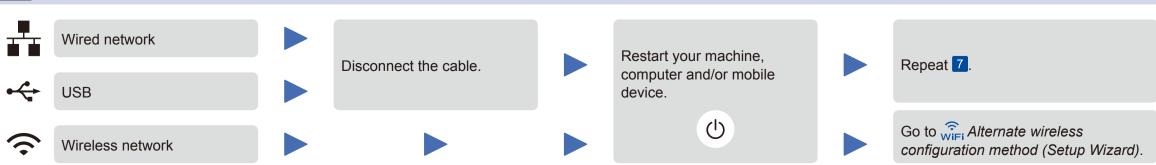

### NOTE:

If you repeat these steps and connection is still unsuccessful, please visit the Brother Solutions Center at: http://support.brother.com.

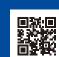